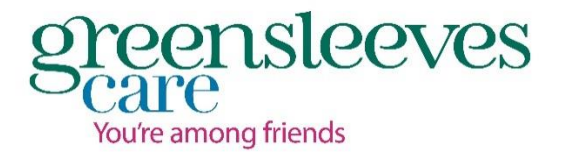

# **Zoom –guide for candidates Remote Interviewing**

## **What is Zoom?**

**Zoom** is a web-based video conferencing tool with a local, desktop client and a mobile app that allows users to meet online, with or without video. **Zoom** users can choose to record sessions, collaborate on projects, and share or annotate on one another's screens, all with one easy-to-use platform.

## **What you will need**

- 1. A computer, laptop, tablet or smartphone
- 2. A stable internet connection
- 3. Headphones with a microphone. (Zoom will work on your smartphone or tablet, or using your in-built mic on your computer, but for the best user experience we recommend use of a headset.)

### **Before you start your interview:**

- 1. Before your interview, please download/check you can access the Zoom site. You can either download Zoom on a smartphone/tablet as an app or go to [http://zoom.us](http://zoom.us/)
- 2. Join a Test Meeting. Please test your mic, speakers and camera in advance of the class by joining the test meeting here: <https://zoom.us/test>

### **How to join your interview on your computer / laptop**

 You will be sent an email with a link to the Zoom virtual room. Click on the link sent to you. Alternatively, in the Zoom App click on 'Join a meeting' :

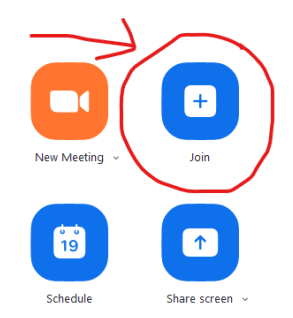

• If this is your first time using Zoom, a download will start automatically. If not, select "download and run Zoom".

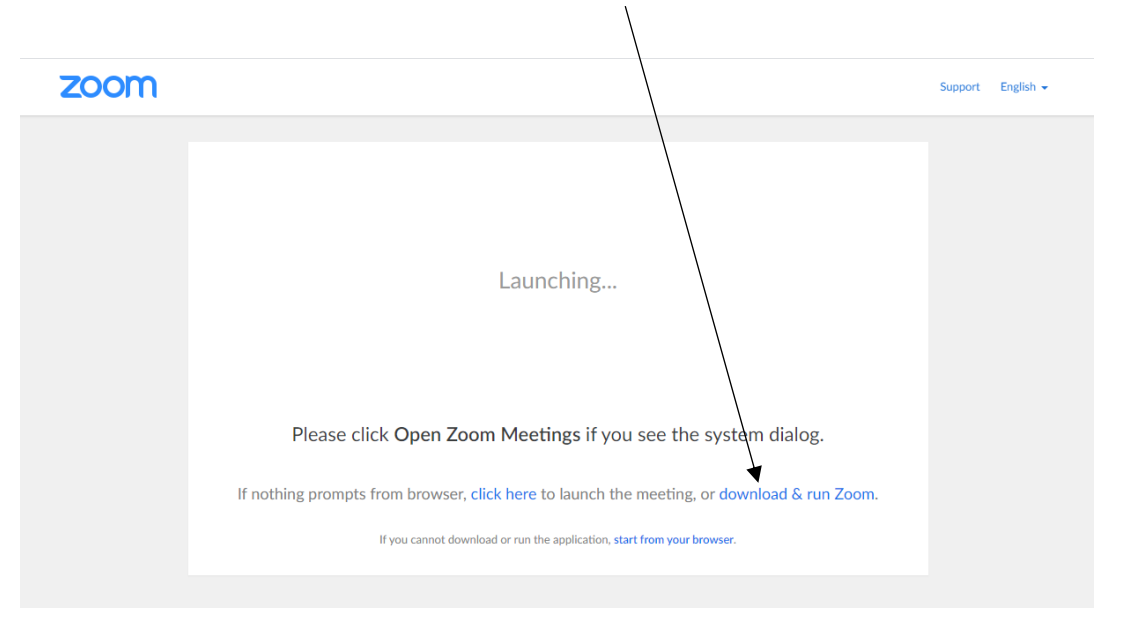

- Install the programme. If your computer asks for permission, click "allow"
- Accept the terms of service and privacy policy

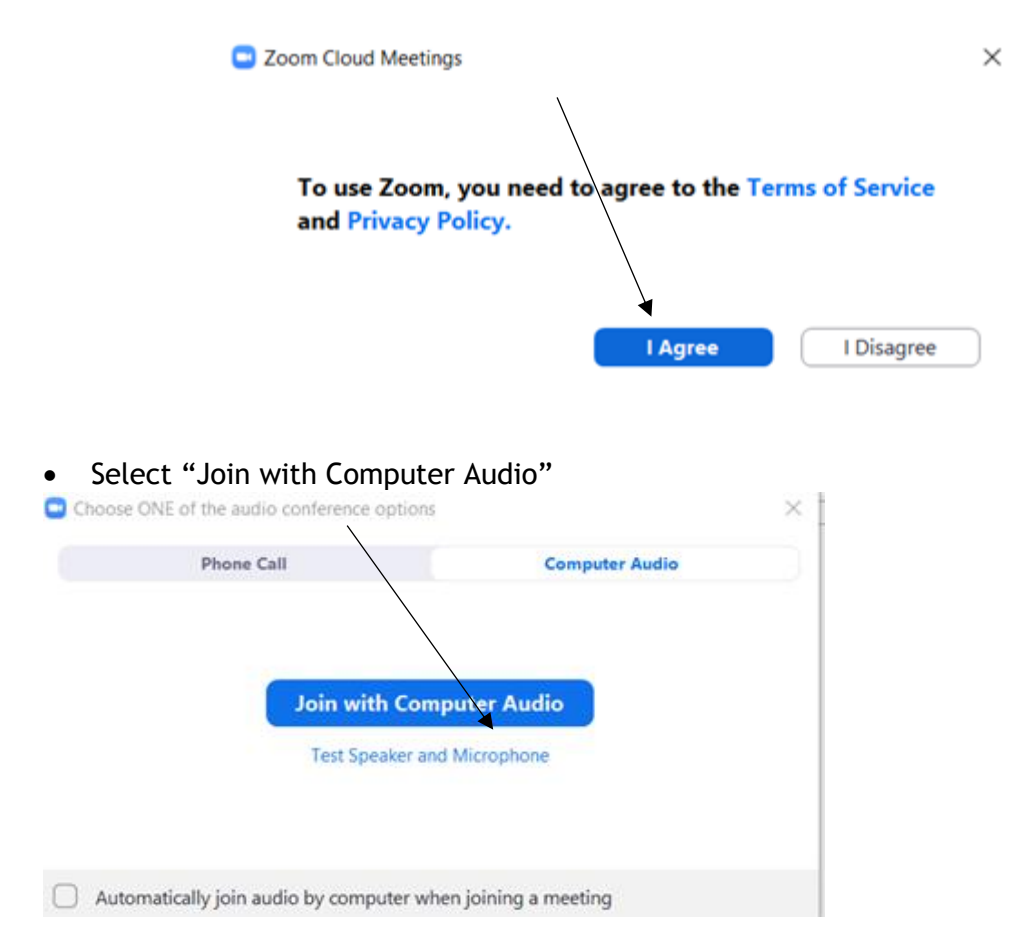

We would recommend to use a laptop or desktop computer where you can for your interview as this will provide clearest image and sound. If however this is not possible, please see instructions below.

#### **To Join from your smartphone / tablet:**

- 1. Download the Zoom App:<https://zoom.us/download>
- 2. Open the App and click on "Join a meeting"
- 3. Enter the "Meeting ID" sent to you
- 4. Click on "Join the Meeting"
- 5. Select "agree" and "allow" whenever Zoom asks for permissions
- 6. Join audio with your device
- 7. Turn on your video with the button on the menu. Give permission to Zoom.

#### **Zoom controls and function**

At the bottom of your screen you will see the following toolbar:

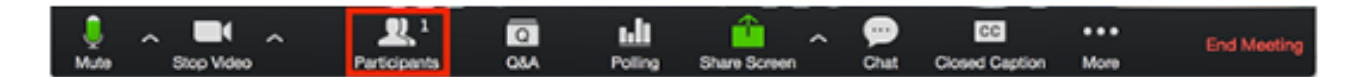

From here, you can do the following:

- Turn on and off audio
- Turn on and off video
- See a list of current participants
- Share your screen (Mostly used by teacher)
- Chat with other participants
- Record the Zoom meeting
- React
- End/Leave the meeting

Please note for interviewing we request for your **video to be turned on**; this is so that we can replicate a face to face interview as much as possible.

If you need any support, please contact [recruitment@greensleeves.org.uk](mailto:recruitment@greensleeves.org.uk)

We wish you the best of luck for your interview.

# **Greensleeves Care**